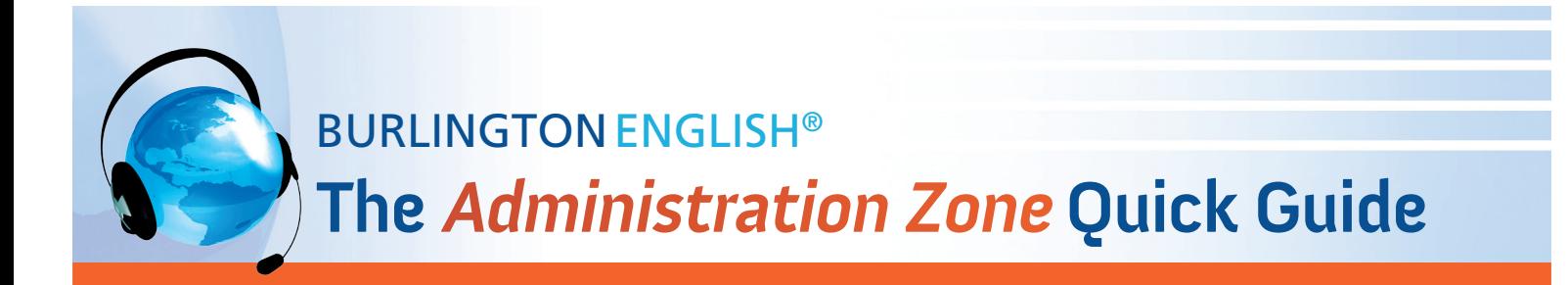

# **Manage Teachers, Classes & Students**

To access the Administration Zone, go to www.BurlingtonEnglish.com, log in to Burlington, then click the Administration Zone tile.

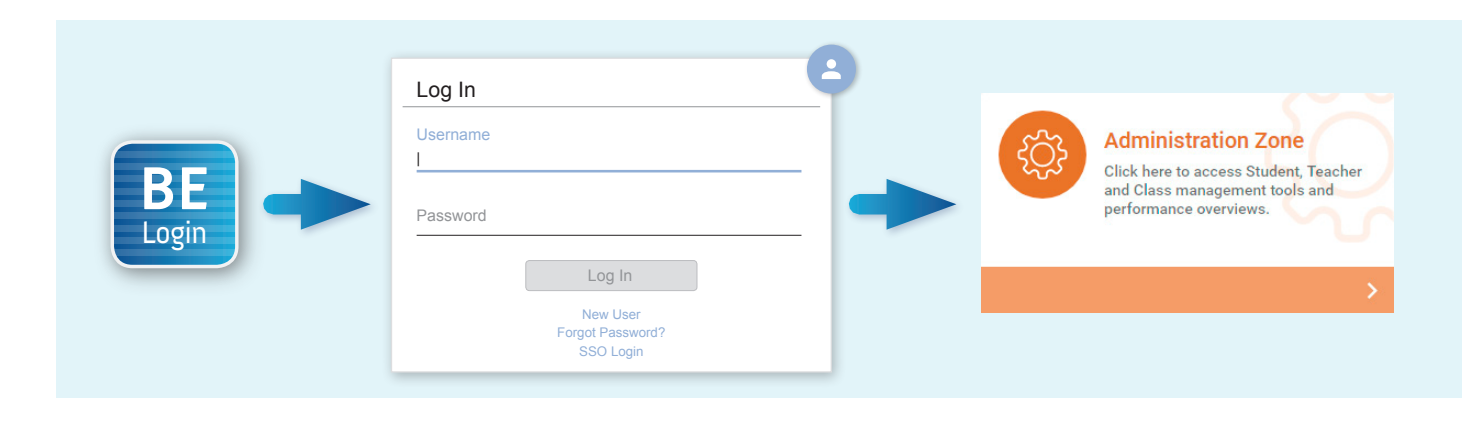

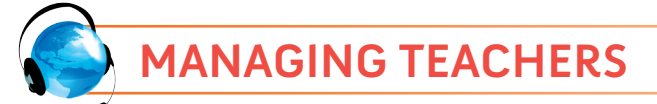

#### **ADD A NEW TEACHER**

- 1. Click Teachers and then click Add Teacher.
- 2. Type the teacher's first name and last name in the fields provided.
- 3. If the teacher's class is already registered in BurlingtonEnglish, locate it on the list of assignable classes. Click the class name and then click Assign. Repeat for all of the teacher's classes.
- 4. Select the *Register Teacher* option towards the bottom of the screen and then click Register.
- 5. Fill in the teacher's information (mother tongue, first name, last name, gender) and create a unique username and password. Write down the username and password to give to the teacher.
- 6. Click Next. The teacher is now registered.

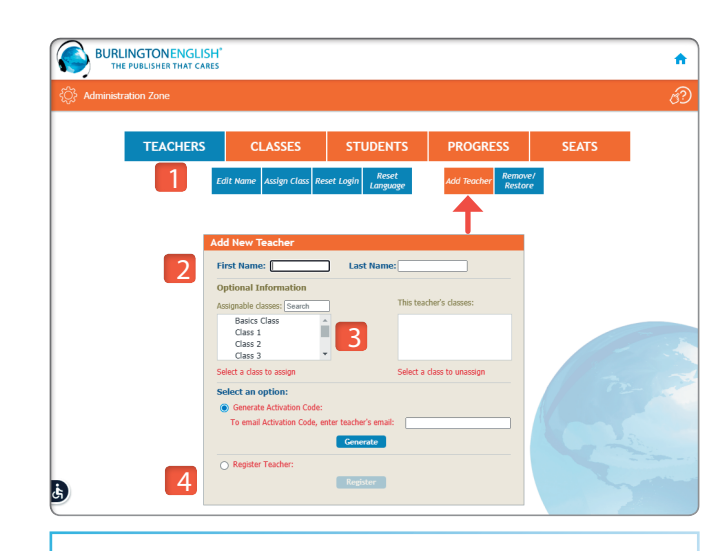

#### **FUNCTIONS MANAGEMENT FUNCTIONS**

- Edit a teacher's name
- Reset a teacher's login information
- Remove / Restore a teacher

# **MANAGING CLASSES**

# **ADD A NEW CLASS AND ASSIGN A TEACHER TO IT**

- 1. Click Classes and then click Add Class.
- 2. Type the name of the new class in the box on the right side of the screen.
- 3. To assign a teacher to the class, select the teacher's name from the list and click on it. Note: You may assign more than one teacher to a class.
- 4. Click Add.

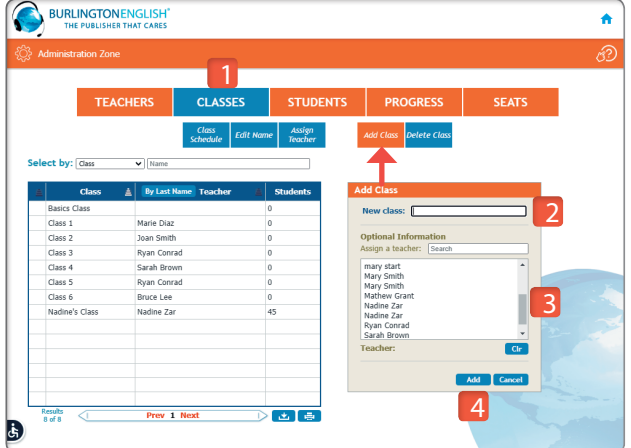

# **FUNCTIONS MANAGEMENT FUNCTIONS**

- $\bullet$  Fdit the name of a class
- Delete a class

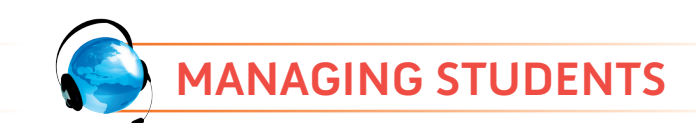

# **ADD A NEW STUDENT (Full Activation)**

This action is for students who have never been registered in BurlingtonEnglish. We recommend you search through existing student accounts before adding the student.

- 1. Click *Students* and then click *New Student*.
- 2. Fill in the student's information (mother tongue, first name, last name, gender) and create a unique username and password. Write down the username and password to give to the student.
- 3. Choose the correct class. If you don't know which class to choose, choose Not Assigned.
- 4. Click Next. The student is now registered.

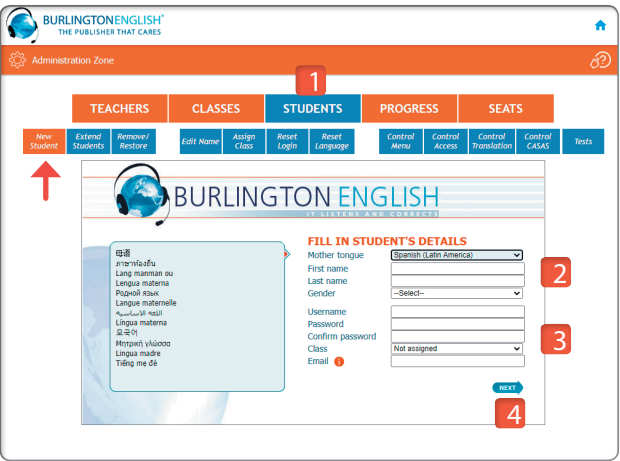

# **TROUBLESHOOTING LOGIN PROBLEMS**

#### *Non-activated Students or Lost / Invalid Activation Code*

If a student is registered in BurlingtonEnglish, but has not yet activated their account, or if the student has lost the activation code you gave them, click Reset Login. Click the student's name. A box will open up and the activation code will be shown. Give the student their activation code, so they can activate their account.

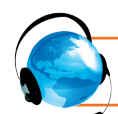

# **MANAGING STUDENTS (Continued)**

# **REMOVE / RESTORE A STUDENT (From a Seat)**

This action is for when an active student "drops out" or no longer needs to occupy a seat. When the student returns, you can restore them without losing any progress data.

- 1. Click Students and then click Remove / Restore.
- 2. To remove a student, click the student's name in the "Current Students" box and click Remove.
- 3. A box will open up which will give that student's details. Click OK. The student's name will move from "Current Students" to "Previous Students".
- 4. To restore a student, click the student's name in the "Previous Students" box and click Restore.
- 5. A box will open up which will give you the option to assign that student to a class or classes. If you want to, select the class (es) and then click OK.

#### You can search for students by:

- Sort by First Name or by Last Name.
- Click Filter and find student data by name, class, teacher, and / or time period.

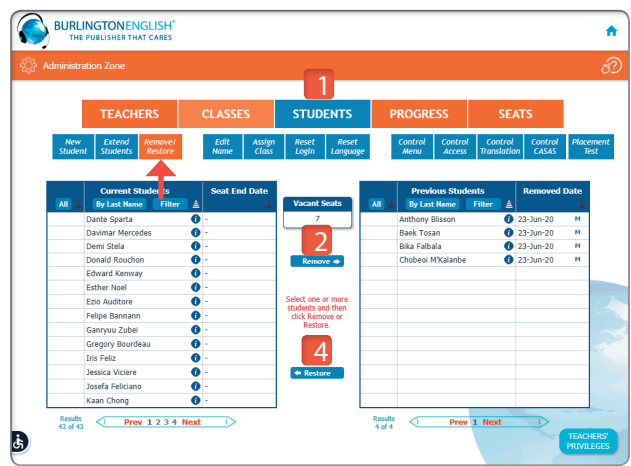

#### **TEACHERS' PRIVILEGES**

- 1. Click Students. Then click one of the following:
	- Control Menu: To allow teachers to determine which courses appear on students' menus.
	- Control CASAS: To allow teachers to release a CASAS Reserved Test.
- 2. Click Change.
- 3. Click ALL or select individual teachers from the list. (A check means the teacher has privileges.)
- 4. Click Save.

#### **EXTEND STUDENTS (To Prevent the Expiration (of Student Subscriptions)**

This action can only be done within 14 days of seat expiration. Renew seats prior to the 14-day time frame to use this feature.

- 1. Click Students and then click Extend Students.
- 2. Select the student(s) you want to extend from the list.
- 3. An Extend Student box will open.
- 4. Choose the new seat end date from the list.
- 5. Click OK.
- Note: Students will keep their previous usernames and .passwords

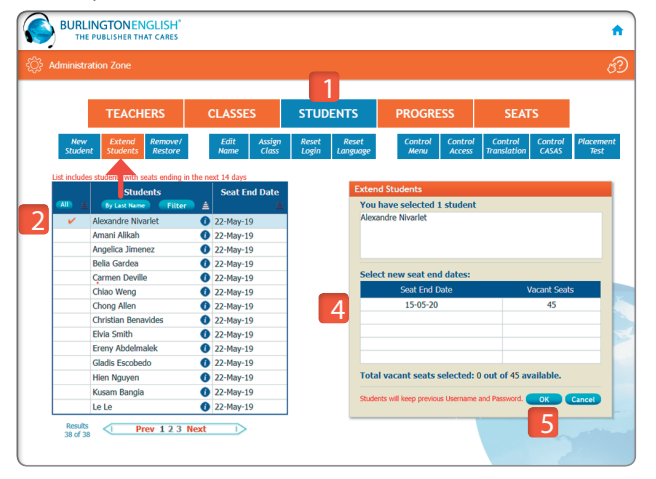

# **FUNCTIONS MANAGEMENT FUNCTIONS**

- Reset students' language
- Fdit students' names
- Assign students to a class
- Reset students' login